## Clarity Tax Rate and WRS Rate Changes – 2023

#### **REVISIONS**:

12/20/2022 - Original Document

12/29/2022 - Changed MI exemption amount to \$5,400

1/17/2023 - Modified Iowa tax formula on page 16

## **Table of Contents**

| Federal Tax Rates                                                                                      | . 2 |
|----------------------------------------------------------------------------------------------------|-----|
| Step 1 – Enter Changes for Social Security Limits                                                      | . 3 |
| Step 2 – Enter new Federal Withholding Rates for those that DO NOT change their W-4                    | . 4 |
| Step 3 – Enter new Federal Withholding Rates for those that DO change their W-4 WITHOUT Box 2c checked | 6   |
| Step 4 – Enter new Federal Withholding Rates for those that DO change their W-4 WITH Box 2c checked    | 10  |
| Step 5 – Update Employee Withholdings                                                                  | 13  |
| State Tax Rates                                                                                        | 14  |
| Illinois                                                                                               | 14  |
| lowa                                                                                                   |     |
| Michigan                                                                                               | 17  |
| Minnesota                                                                                              |     |
| Wisconsin                                                                                              | 20  |
| Wisconsin Retirement System Rates                                                                      | 22  |
| Congratulations!                                                                                       | 24  |

## **Federal Tax Rates**

Loading the Federal tax rates is a two-step process. First, you need to enter the new federal Social Security rates. Then, you need to enter the new federal withholding tax rates.

The government has determined the following limits for 2023:

- Social Security wage base increases to \$160,200
- The contribution limit for flex spending accounts (FSA) increases to \$3,050
- The contribution limit for Dependent Care flex spending accounts remains at \$5,000
- The contribution limit for health savings accounts (HSA) increases to \$3,850 for individual coverage and to \$7,750 for family coverage
- The catch-up limit for health savings accounts (HSA) remains at \$1,000
- The contribution limit for 401(k), 403(b) and 457 plans increase to \$22,500
- The catch-up limit for 401(k), 403(b) and 457 plans increase to \$7,500
- The contribution limit for to an Individual Retirement Arrangement (IRA) increases to \$6,500
- The catch-up limit for Individual Retirement Arrangement (IRA) remains at \$1,000
- Additional Medicare Tax remains at 0.9 percent for wages paid above \$200,000

In addition, the employee rate for Social Security remains at 6.2 percent on wages paid beginning January 1, 2023.

Please adjust your limits and withholding percentages accordingly.

### **Step 1 – Enter Changes for Social Security Limits**

The Social Security limit has increased to \$147,000. You may follow these steps to change the limit.

- 1. Open Clarity Payroll | Organization | Pay Codes.
- 2. Select the **Social Security Pay code** in use at your site.
- 3. On the **Employee** tab > **Employee** sub tab.
  - Change the Maximum Wage Limit for 2023 to 160,200.00.
  - Verify the Social Security Rate Percentage of -6.20% for employees and 6.20% for employers. Note: If this amount needs to be changed, enter a positive 6.20%. The system will change it to a negative.

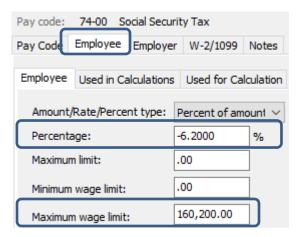

4. On the **Employer** tab > **Employer** sub tab, repeat Step 3.

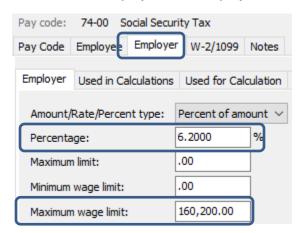

# Step 2 – Enter new Federal Withholding Rates for those that DO NOT change their W-4

- 1. Open Clarity Payroll | Organization | Calculation Tables.
- 2. Enter "Federal Single" in the Calculate Table Name field.
- Enter the Federal Withholding Rates table information for the Single status. Below are the
  rates.

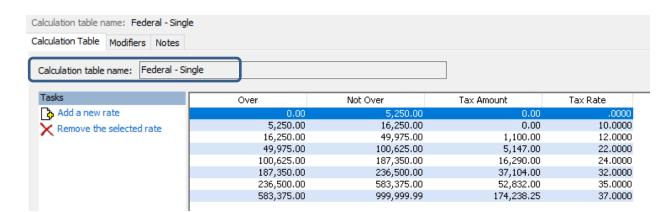

To change the rates, click on a line.

| Over      | Not Over       |
|-----------|----------------|
| 0.00      | 4,350.00       |
| 4,350.00  | 14,625.00 لأما |
| 14,625.00 | 46,125.00      |

Then, change the **Not over**, **Tax amount**, and **Tax rate** fields appropriately at the bottom of the screen.

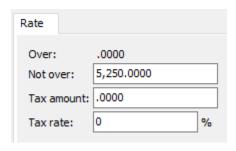

4. On the **Modifiers** tab, verify the **Withholding Allowance** for 2023. This amount did not change from 2022.

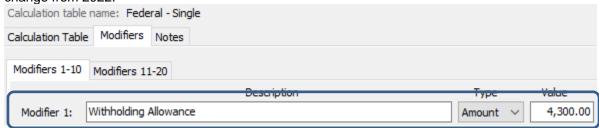

- 5. Enter "Federal Married" in the Calculate Table Name field at the top.
- Enter the new Federal Withholding Rates table information for the Married status. Below are the rates.

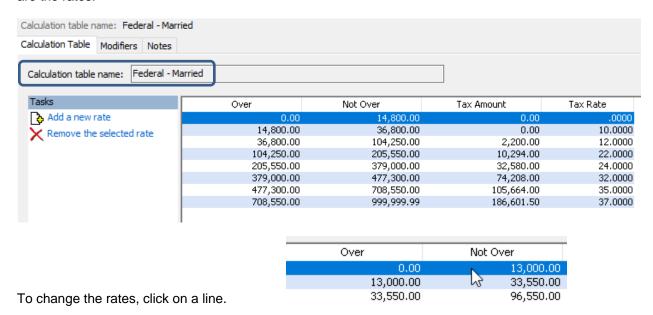

Then, change the **Not over**, **Tax amount**, and **Tax rate** fields appropriately at the bottom of the screen.

| Rate        |             |
|-------------|-------------|
| Over:       | .0000       |
| Not over:   | 14,800.0000 |
| Tax amount: | .0000       |
| Tax rate:   | 0 %         |

7. On the **Modifiers** tab, verify the **Withholding Allowance** for 2023. This amount did not change from 2022.

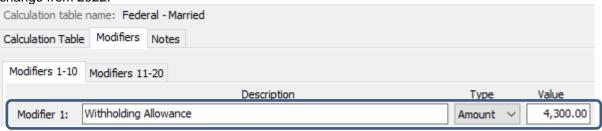

# Step 3 – Enter new Federal Withholding Rates for those that DO change their W-4 WITHOUT Box 2c checked

- 1. Open Clarity Payroll | Organization | Calculation Tables.
- 2. Enter "Federal Single No Box 2c" in the Calculate Table Name field.
- 3. Enter the **Federal Withholding Rates** table information for this status. Below are the rates.

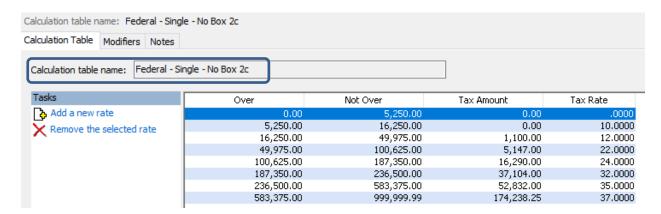

To change the rates, click on a line.

| Over      | Not Over       |
|-----------|----------------|
| 0.00      | 4,350.00       |
| 4,350.00  | 14,625.00 لأما |
| 14,625.00 | 46,125.00      |

Then, change the **Not over**, **Tax amount**, and **Tax rate** fields appropriately at the bottom of the screen.

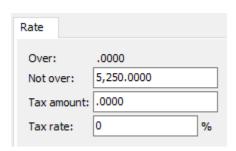

4. On the **Modifiers** tab, verify dependent credit amounts. These amounts did not change from 2022.

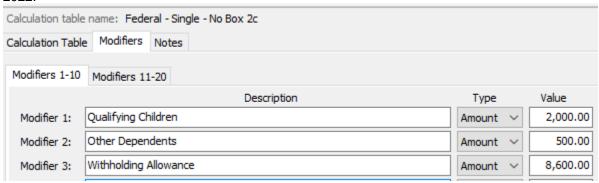

- 5. Click the **Save** button on the toolbar.
- 6. Enter "Federal Married No Box 2c" in the Calculation Table Name field.
- 7. Enter the new **Federal Withholding Rates** table information for this status. Below are the rates.

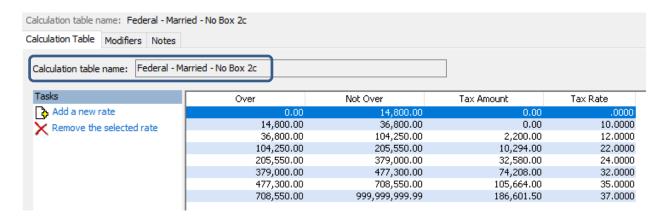

To change the rates, click on a line.

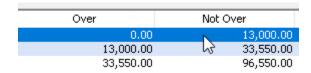

Then, change the **Not over**, **Tax amount**, and **Tax rate** fields appropriately at the bottom of the screen.

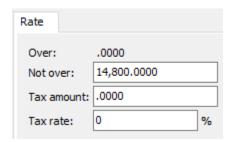

8. On the **Modifiers** tab, verify the new dependent credit amounts. These amounts did not change from 2022.

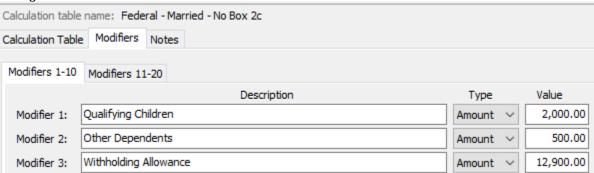

- 9. Click the Save button on the toolbar.
- 10. Enter "Federal Head of Household No Box 2c" in the Calculation Table Name field.
- 11. Enter the new **Federal Withholding Rates** table information for this status. Below are the rates.

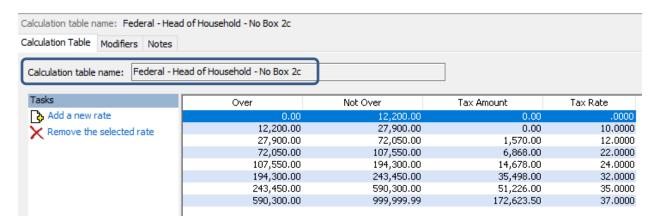

To change the rates, click on a line.

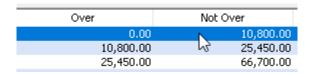

Then, change the **Not over**, **Tax amount**, and **Tax rate** fields appropriately at the bottom of the screen.

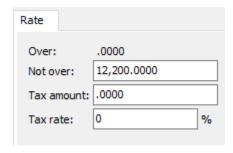

12. On the **Modifiers** tab, verify the new dependent credit amounts. These amounts did not change from 2022.

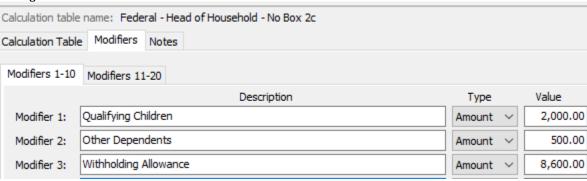

# Step 4 – Enter new Federal Withholding Rates for those that DO change their W-4 WITH Box 2c checked

- 1. Open Clarity Payroll | Organization | Calculation Tables.
- 2. Enter "Federal Single Box 2c" in the Calculate Table Name field.
- 3. Enter the Federal Withholding Rates table information for this status. Below are the rates.

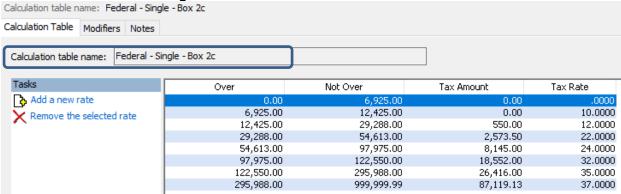

To change the rates, click on a line.

| 1400.0 | Over      |
|--------|-----------|
|        | 6,475.00  |
| NZ.    | 11,613.00 |
|        | 27,363.00 |
|        |           |

Then, change the **Not over**, **Tax amount**, and **Tax rate** fields appropriately at the bottom of the screen.

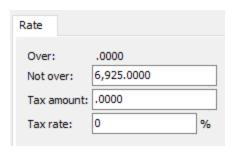

4. On the **Modifiers** tab, verify the new dependent credit amounts. These amounts did not change from 2022.

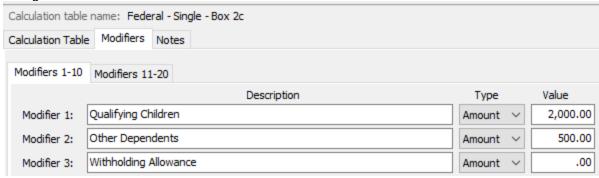

- 5. Enter "Federal Married Box 2c" in the Calculation Table Name field.
- 6. Enter the **Federal Withholding Rates** table information for this status. Below are the rates.

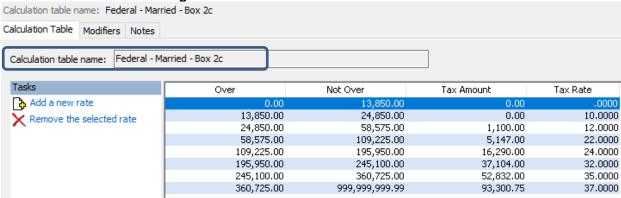

To change the rates, click on a line.

| Over      | Not Over     |
|-----------|--------------|
| 0.00      | 12,950.00    |
| 12,950.00 | いる 23,225.00 |
| 23,225.00 | 54,725.00    |

Then, change the **Not over**, **Tax amount**, and **Tax rate** fields appropriately at the bottom of the screen.

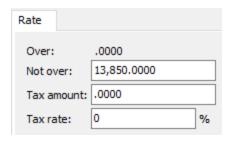

7. On the **Modifiers** tab, verify the new dependent credit amounts. These amounts did not change from 2022.

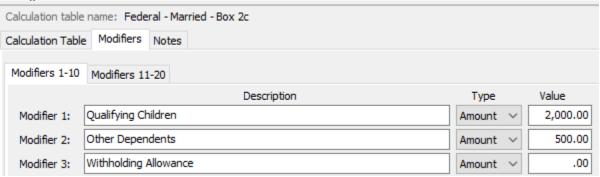

8. Enter "Federal – Head of Household –Box 2c" in the Calculation Table Name field.

9. Enter the Federal Withholding Rates table information for this status. Below are the rates.

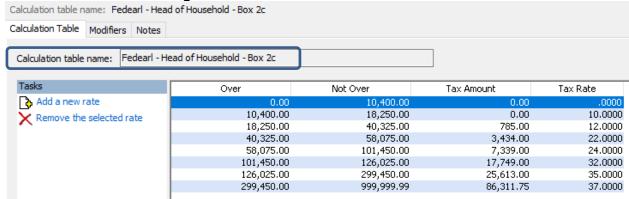

To change the rates, click on a line.

| Over      | Not Over  |
|-----------|-----------|
| 0.00      | 9,700.00  |
| 9,700.00  | 17,025.00 |
| 17,025.00 | 37,650.00 |

Then, change the **Not over**, **Tax amount**, and **Tax rate** fields appropriately at the bottom of the screen.

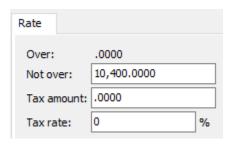

10. On the **Modifiers** tab, verify the new dependent credit amounts. These amounts did not change from 2022.

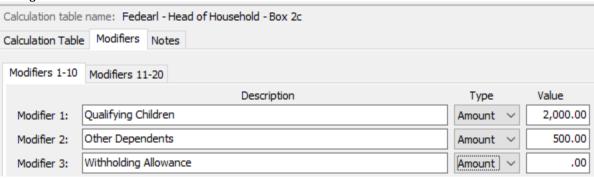

### **Step 5 – Update Employee Withholdings**

- 1. Open Clarity Payroll | Employee | Modify Existing Employees.
- 2. Navigate to the employee you would like to change withholdings.
- 3. Click the Pay Code tab.
- 4. Double-click on the **FWT** pay code.
- 5. Select the Calculation to match the employee's W-4 Step 1(c) and Step 2(c) election.
- 6. Enter the Extra Amount from W-4 Step 4(c).
- 7. Enter the **Exemptions** from W-4 Step 3 "Qualifying Children". **Note:** Enter the **number** of dependents, not the dollar amount.
- 8. Enter the **Additional Exemptions** from W-4 Step 3 "Other Dependents". **Note:** Enter the **number** of dependents, not the dollar amount.
- 9. Repeat steps 2 8 for each employee that needs to be changed.

### **State Tax Rates**

New state withholding tax rates may be in effect for your state. These new rates should be entered before your first payroll in 2023.

#### Illinois

As of the date of this publication, Illinois' state tax rates have **Not** changed for 2023. Illinois' **Exemption Amount** is \$2,425.00, the **Dependent Amount** is \$1,000.00, and the **Tax Rate** is 4.95 percent. Follow these steps to verify and or make this change.

Open the Payroll module.

- 1. Go to Organization | Calculation Tables on the menu.
- 2. Enter "IL Married" in the Calculation table name field at the top.
- 3. Verify the Rate is set to 4.95.

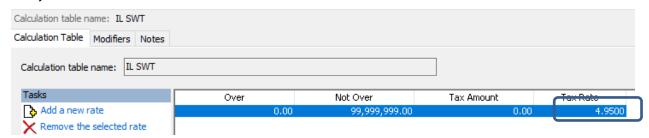

- 4. Click on the Modifiers tab.
- 5. Verify the **Exemption Amount** (usually in the **Modifier 1** field) is \$2,425.00 and verify the **Dependent Amount** (usually in the **Modifier 2** field) is \$1,000.00.

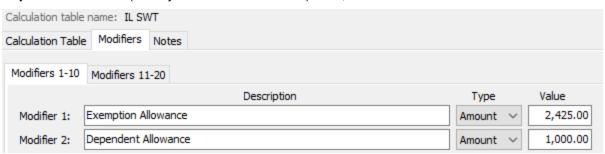

- 6. Click the Calculation Table tab.
- 7. Enter "IL Single" in the Calculation table name field at the top.
- 8. Repeat steps 3 5 above.
- 9. Click Close. The changes will be saved.

#### lowa

lowa's state tax rate and standard deductions have changed for 2023. Click here for more information regarding that change. Follow these steps to verify and or make this change.

#### Open the Payroll module.

- 1. Go to Organization | Calculation Tables on the menu.
- 2. Enter "IA NA 0 or 1 Exempt" in the Calculation table name field at the top.
- Click the Remove the selected rate on the left side five (5) times so that there are only four (4) rows left.
- 4. Enter/modify the information in the table as shown below.

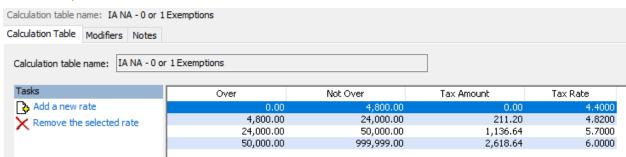

- 5. Click on the Modifiers tab.
- Change the Modifiers so that the Standard Deduction appears as Modifier 1 and 1<sup>st</sup>/2<sup>nd</sup> Exemption Credit appears as Modifier 2. Delete all other modifiers. See screen shot below.

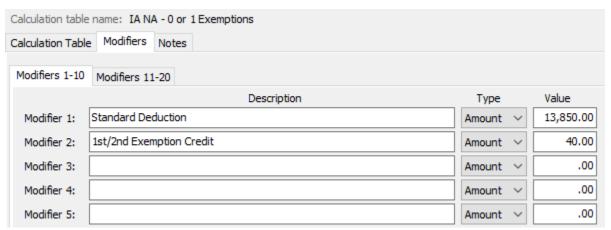

- 7. Click the Calculation Table tab.
- 8. Enter "IA NA 2 Exempt" in the **Calculation table name** field at the top.
- 9. Repeat steps 3 4 above.

- 10. Click on the Modifiers tab.
- 11. Change the **Modifiers** so that the **Standard Deduction** appears as **Modifier 1** and **1**<sup>st</sup>/**2**<sup>nd</sup> **Exemption Credit** appears as **Modifier 2**. Delete all other modifiers. See screen shot below.

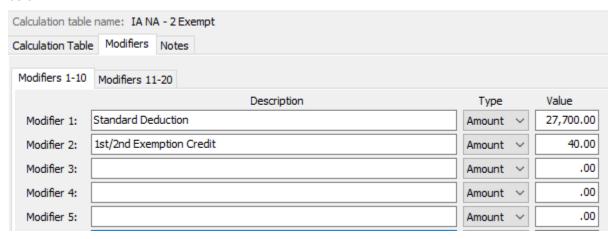

12. Click Close. The changes will be saved.

The calculation formula for lowa has changed for 2023. Follow these steps to add the new formulas.

- 13. Go to Organization | Calculation Formula on the menu.
- 14. Click the Search button on the toolbar and select Iowa State Withholding.
- 15. Click **Modify** in the lower right corner.
- 16. Copy the following and paste it into the **Formula** section:

```
Var1 = Max(0, (WagesCurrPer))
Var2=Max(0, Var1 - Modifier1)
Var3 = Table(Var2)
Var4 = Max(0, (CurrentExemptions * Modifier2))
Var5 = Var3 - Var4
Result = Max(0, Var5)
```

- 17. Click the Save button on the toolbar.
- 18. Click Close.

### Michigan

As of the date of this publication, Michigan's state tax rates have **NOT** changed for 2023. Michigan's **Exemption Amount** has increased to \$5,400.00 and the tax rate is unchanged at 4.25 percent. Follow these steps to verify and or make this change.

#### Open the Payroll module.

- 1. Go to **Organization | Calculation Tables** on the menu.
- 2. Enter "MI Married" in the Calculation table name field at the top.
- 3. Verify the Rate is set to 4.25.

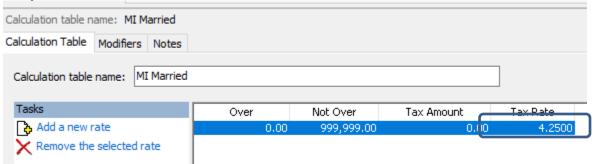

- 4. Click on the Modifiers tab.
- 5. Change the **Exemption Amount** to \$5,400.00.

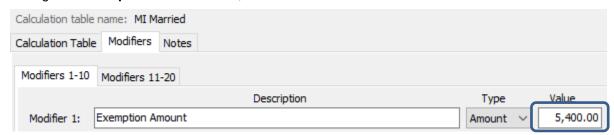

- 6. Click the Calculation Table tab.
- 7. Enter "MI Single" in the **Calculation table name** field at the top.
- 8. Repeat steps 3 5 above.
- 9. Click Close. The changes will be saved.

#### **Minnesota**

Minnesota's state tax rates have changed for 2023. Click here for more information regarding that change. Follow these steps to verify and/or make this change.

#### Open the Payroll module.

- 1. Go to **Organization | Calculation Tables** on the menu.
- 2. Select "MN Single". You can do this by typing in "MN Single" in the **Calculation table name** field at the top of the screen, using the navigation arrows in the top right until you get to "MN Single", or by using the **Search** button on the toolbar.
- 3. Enter the information into the table as shown below for "MN Single".

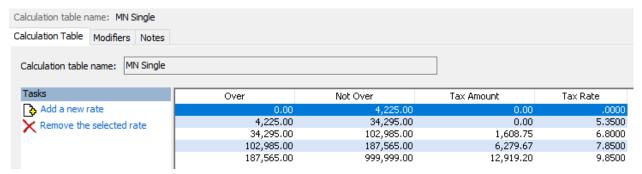

- 4. Click on the Modifiers tab.
- 5. Change the **Exemption Amount** to \$4,800.

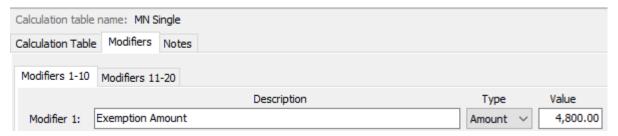

- 6. Click the Calculation Table tab.
- 7. Select "MN Married". You can do this by typing in "MN Married" in the **Calculation table** name field at the top of the screen, using the navigation arrows in the top right until you get to "MN Married", or by using the **Search** button on the toolbar.

8. Enter the information into the table as shown below for "MN Married".

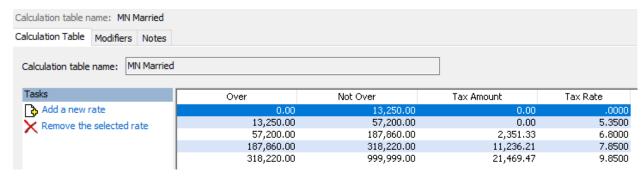

- 9. Click on the Modifiers tab.
- 10. Change the Exemption Amount to \$4,800.

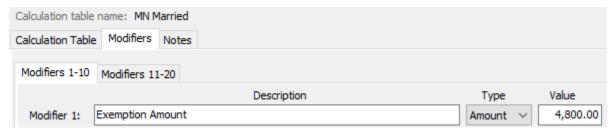

11. Click **Close**. The changes will be saved.

#### Wisconsin

As of the date of this publication, Wisconsin state tax rates have **NOT** changed for 2023. Click here for Wisconsin's Withholding Tax Guide updated 10/21. As noted on page 4, withholding tax rates will continue for 2023. Follow these steps to verify and/or make this change.

#### Open the Payroll module.

- 1. Go to Organization | Calculation Tables on the menu.
- Select WI Single. You can do this by typing in "WI Single" in the Calculation table name field at the top of the screen, using the navigation arrows in the top right until you get to WI Single, or by using the Search button on the toolbar.
- 3. Verify/enter the information into the table as shown below for **WI Single**. Wisconsin will use the same table for Single and Married starting in 2022.

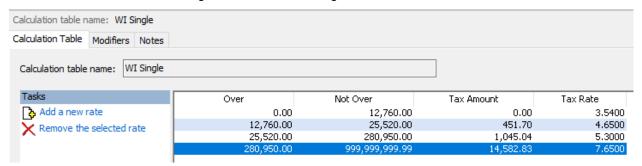

To delete a row, select the row and then click the **Remove the selected rate** button in the lower left.

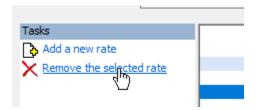

- 4. Click on the Modifiers tab.
- 5. The **Exemption Amount** did not change from **\$400.00**. Verify that this is your **Exemption Amount**.

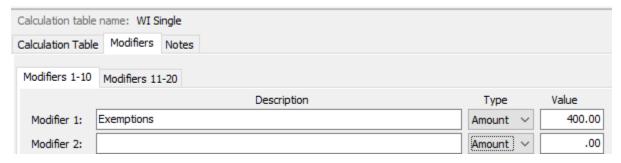

6. Click the Calculation Table tab.

- 7. Select **WI Married**. You can do this by typing in "WI Married" in the **Calculation table name** field at the top of the screen, using the navigation arrows in the top right until you get to **WI Married**, or by using the **Search** button on the toolbar.
- 8. Verify/enter the information into the table as shown below for **WI Married**.

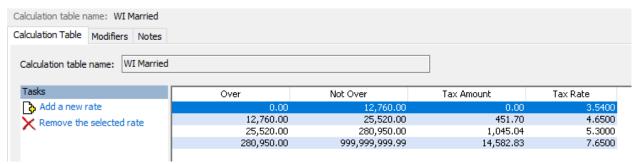

To delete a row, select the row and then click the **Remove the selected rate** button in the lower left.

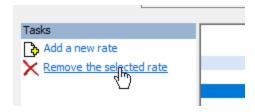

- 9. Click on the Modifiers tab.
- 10. The **Exemption Amount** did not change from **\$400.00**. Verify that this is your **Exemption Amount**.

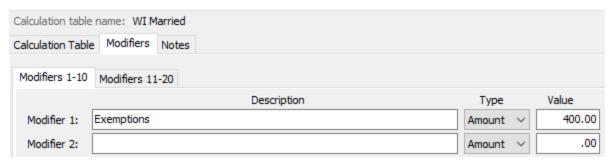

11. Click **Close**. The changes will be saved.

## Wisconsin Retirement System Rates

Your community may have new WRS rates. These new rates should be entered before your first payroll in 2023. Visit the following website and select your community to confirm your WRS rates.

https://etfonline.wi.gov/ETFCalculatorWeb/etf/internet/employer/ETFemployerrates.jsp.

Most communities' rates have changed to the following. As stated above, use the website to verify these rates are correct for your community.

#### General

Employee Required – 6.80%

Employer Required – 6.80%

#### **Elected**

Employee Required - 6.80%

Employer Required – 6.80%

#### **Protective with Social Security**

Employee Required – 6.80%

Employer Required – 13.20% (does not include duty disability rate of 0.02%)

#### **Protective without Social Security**

Employee Required – 6.80%

Employer Required – 18.10% (does not include duty disability rate of 0.02%)

To change the rates, do this:

- 1. Open Clarity Payroll | Organization | Pay Codes.
- 2. Select the appropriate **WRS pay code** in use at your site.
- 3. Click on the **Employee** tab.
- 4. Change the **Percentage** to the appropriate rate. Highlight the full amount and type a positive number and press **Enter**. The system will change the percentage to a negative.
- Click on the Employer tab.

- 6. Change the **Percentage** to the appropriate rate.
- 7. Repeat steps 2-5 to change the other WRS pay codes.

## **Congratulations!**

You have completed the Payroll Year-end Closing! The Payroll system is now ready for you to enter payroll for the new year.

#### **Useful Websites**

Listed below are links to sites you can find helpful and often important information.

IRS – general links to forms, publications, and general information.

www.irs.gov

IRS - Publication 15-T

https://www.irs.gov/pub/irs-pdf/p15t.pdf

Social Security Administration Business Services:

http://www.socialsecurity.gov/pgm/business.htm

SSA - Payroll Year End Balancing

http://www.socialsecurity.gov/employer/recon/recon.htm

#### **STATE WEBSITES**

Illinois Department of Revenue

https://www2.illinois.gov/rev/Pages/default.aspx

Iowa Department of Revenue

http://www.iowa.gov/tax/index.html

Minnesota Department of Revenue

https://www.revenue.state.mn.us/minnesota-department-revenue

Michigan Department of Treasury

http://www.michigan.gov/treasury/

Missouri Department of Revenue

http://dor.mo.gov/

Ohio Department of Taxation

http://tax.ohio.gov/

Wisconsin Department of Revenue

http://www.revenue.wi.gov/

Wisconsin Retirement Rates:

http://etfonline.wi.gov/ETFCalculatorWeb/etf/internet/employer/ETFemployerrates.jsp